# Laboratorium Systemów SCADA

Cwiczenie 2. Tworzenie okien w programie InTouch ´

Opracował: dr hab. inz. Sebastian Dudzik ˙

## 1. Cel ćwiczenia

- Zapoznanie się ze sposobami tworzenia okien w programie InTouch
- Poznanie metod tworzenia obiektów w oknach programu InTouch
- Utworzenie okien aplikacji programu InTouch, która będzie używana w następnych ćwiczeniach

### 2. Wprowadzenie

Podstawowym elementem interfejsu użytkownika ekranu HMI jest okno. Zachowanie okna i sposób interakcji z innymi oknami znajdującymi się na ekranie są zależne od typu okna. Program InTouch posiada następujące typy okien :

- Overlay zwykłe okno, które pojawiając się na ekranie przykrywa okno które już na ekranie było umieszczone. Okno typu **Overlay** może być następnie przykryte przez inne okno, które pokaże się na ekranie później.
- Replace okno, które pojawiając się na ekranie zamyka wszystkie inne okna, które choćby częściowo przykrywa, Takie okno może być następnie przykryte przez inne okno, które pokaże się na ekranie później.
- $\bullet$  **Popup** okno, które pojawiając się na ekranie znajduje się cały czas na wierzchu, nie może zostać przykryte przez żadne inne okno. Okna typu **Popup** sa używane do wyświetlania informacji bezwzględnie wymagających reakcji użytkownika (np. alarmów)

Oprócz podstawowych narzędzi graficznych zaprezentowanych w ćwiczeniu 1 program In-Touch posiada tzw. wizardy (gotowe obiekty). Dostęp do okna parametrów konfiguracyjnych wizardów następuje po dwukrotnym kliknięciu na wizardzie lub po kliknięciu na nim prawym klawiszem myszy i wybraniu opcji **Properties** (nie dotyczy obiektów prostych – linii, okręgów, tekstu itd. – w ich wypadku podwójne kliknięcie znaczy coś zupełnie innego).

Jedna z najcześciej używanych bibliotek wizardów jest biblioteka **Symbol Factory**, zawierająca setki gotowych do użycia symboli przemysłowych (zaworów, sygnalizatorów, elementów infrastruktury przemysłowej – np. symboli rur – i elementów procesów technologicznych) Dostęp do okna parametrów konfiguracyjnych wizardów z biblioteki Symbol Factory następuje po dwukrotnym kliknięciu na wizardzie i wejściu do menu Options....

# 3. Przebieg cwiczenia ´

# 3.1. Utworzenie pierwszej aplikacji programu InTouch

1. Kliknać na ikonę  $\mathbb{Z}$ . Wyświetli się ono:

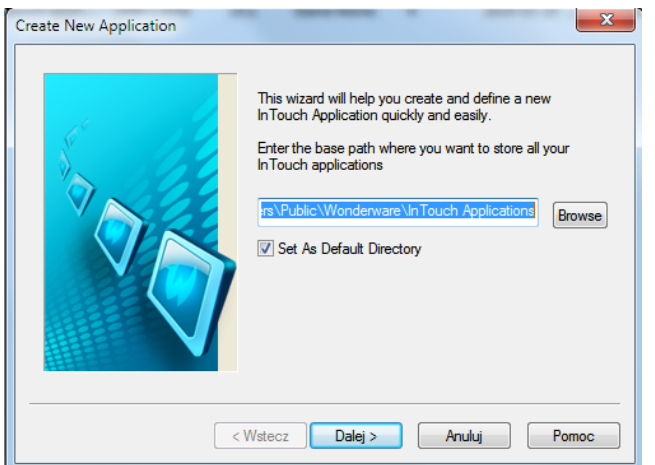

W polu tekstowym powinna się znajdować bazowa ścieżka dostępu do wszystkich aplikacji InTouch: ... \Public\Wonderware\InTouch Applications. Upewnić się, że pole wyboru Set As Default Directory jest zaznaczone.

- 2. Kliknąć Dalej.
- 3. W polu tekstowym zastąpić napis NewApp nazwą katalogu aplikacji składającą się z jednego wybranego nazwiska członka grupy laboratoryjnej i słowa aplikacja(np. KowalskiAplikacja):

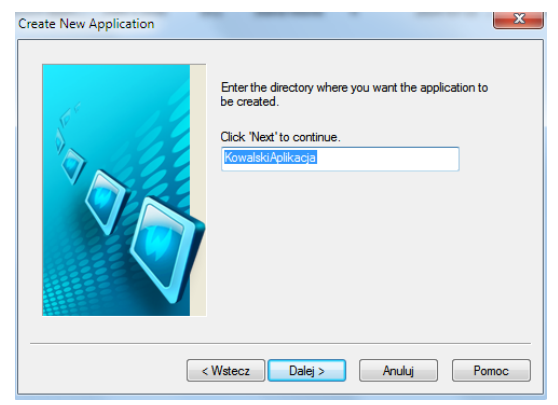

4. Nacisnąć Dalej.

5. Wprowadzic nazw˛e i opis aplikacji: ´

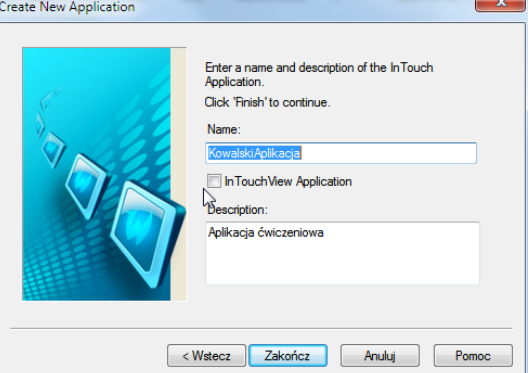

6. Kliknąć Zakończ. Wyświetli się okno Application Manager:

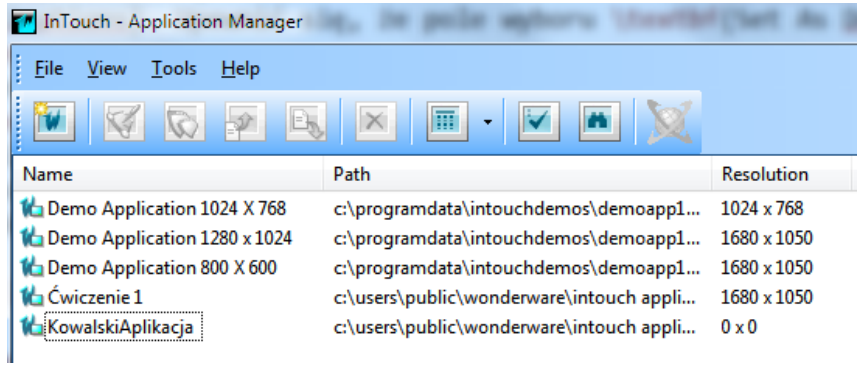

7. Kliknąć dwukrotnie na nazwie aplikacji NazwiskoAplikacja aby uruchomić program WindowMaker. Zostanie otwarte okno główne programu WindowMaker

W tym i kolejnych ćwiczeniach zostanie zbudowana aplikacja programu InTouch do wizualizacji prostego procesu przemysłowego. Poglądowy rysunek wszystkich okien jakie zostaną utworzone w niniejszym ćwiczeniu zamieszczono poniżej:

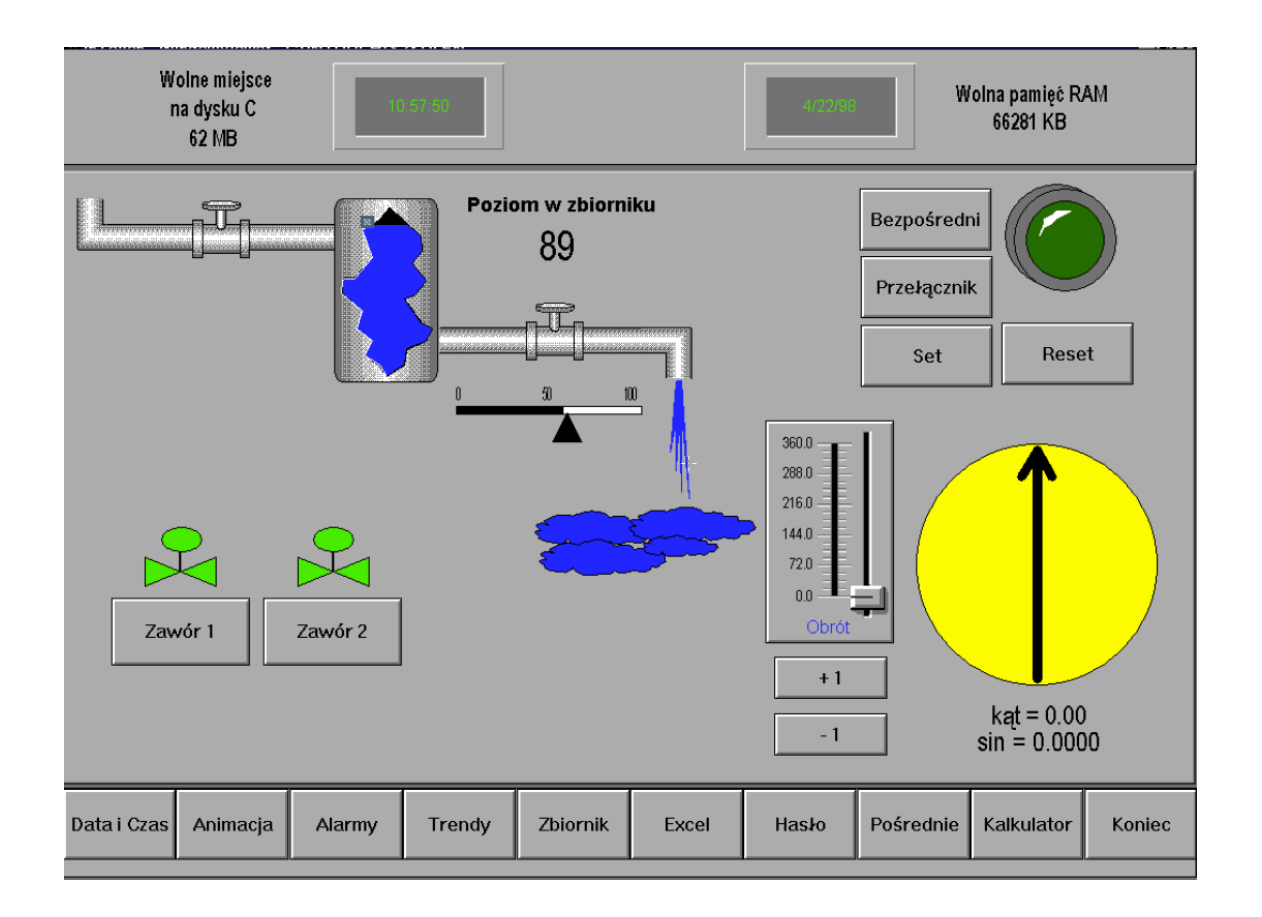

## 3.2. Tworzenie okna: *Data i Czas*

Utworzyć okno Data i czas, które przedstawiać będzie informacje na temat aktualnej daty, czasu, ilości wolnej pamięci pod Windows i ilości wolnego miejsca na dysku. W tym celu należy wykonać następujące kroki:

- 1. Aby utworzyć nowe okno należy wybrać File»New Window lub nacisnąć Ctrl+N.
- 2. Pojawi się okno dialogowe Window Properties. Wprowadzić następujące parametry: Name: Data i Czas, Comment: Okno wyświetla aktualną datę i czas, Window Type: Popup, Frame Style: Single, Title Bar: No, Size Controls: No, Dimensions: X Location = 0, Y Location = 22, Window Width = 800, Window Height =  $81$ .
- 3. Wstawić elementy okna Data i Czas jak na rysunku:

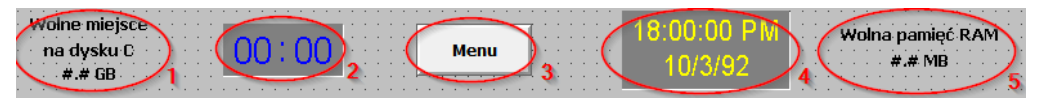

(a) Okno Data i Czas – Obiekt 1. Wpisać trzy teksty jeden po drugim wyrównane względem pionowej linii środkowej (Align Center): Wolne miejsce, na dysku C  $i \#$ .  $\#$  MB (pierwsze dwa teksty są tylko komentarzami i będą cały czas stałe, natomiast zamiast znaków "#. #" będzie wyświetlana w przyszłości ilość wolnego miejsca na dysku C).

- (b) Okno Data i Czas Obiekt 2. Wstawić obiekt wizard Clocks»Digital Time (HH:MM) Clock, który będzie wyświetlać aktualny czas.
- (c) Okno Data i Czas Obiekt 3. Wstawić przycisk Button (narzędzie do rysowania przycisków znajduje się w pasku narzędzi, oprócz tego są wizardy typu przycisk, ale ten przycisk to nie jest wizard!). Zmienić tekst Text na Menu zaznaczając przycisk i wciskając CTRL+L (alternatywnie można wybrać: Special»Substitute Strings...). Przycisk będzie umożliwiał otworzenie okna Menu.
- (d) Okno Data i Czas Obiekt 4. Wstawić obiekt wizard Clocks/ Digital Time/Date, który bedzie wyświetlać aktualna date. W oknie konfiguracyjnym wizarda (do którego dostęp uzyskuje się poprzez podwójne kliknięcie na wizardzie) należy zostawić zakreśloną tylko opcję Show Date.
- (e) Okno Data i Czas Obiekt 5. Wstawic dwa teksty wpisane podobnie jak w przy- ´ padku obiektu 1: Wolna pamięć RAM i #. # MB (zamiast znaków "#. #" będzie wyświetlana w przyszłości ilość wolnej pamięci operacyjnej w systemie Windows).
- 4. Zapisać nowo utworzone okno **Data i Czas** wybierając **File»Save Window** lub naciskając CTRL+S.

#### 3.3. Tworzenie okna: *Menu*

Utworzyć okno **Menu**, które będzie zawierać przyciski umożliwiające uruchamianie poszczególnych modułów tworzonej aplikacji. W tym celu należy wykonać następujące kroki:

- 1. Aby utworzyć nowe okno należy wybrać **File»New Window** lub nacisnąć **Ctrl+N**.
- 2. Pojawi się okno dialogowe Window Properties. Wprowadzić następujące parametry: Name: Menu, Comment: Okno wyświetla menu programu w postaci przycisków, Window Type: Overlay, Frame Style: Single, Title Bar: No, Size Controls: No, **Dimensions**: X Location =  $0, Y$  Location = 498, Window Width = 800, Window Height = 63.
- 3. Wstawić elementy okna Menu jak na rysunku:

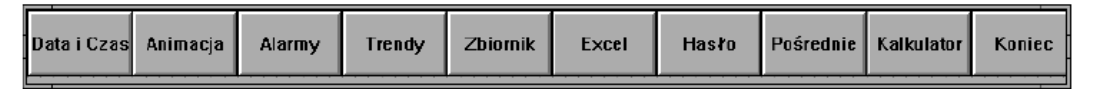

- (a) Wszystkie elementy okna są przyciskami (obiekt typu Button)
- (b) Utworzyć jeden przycisk o szerokości 80 i wysokości 30 pixeli (w prawym dolnym rogu okna programu WindowMaker znajdują się pola do edycji rozmiaru i położenia zaznaczonych obiektów).
- (c) Zduplikuj przycisk odpowiednią ilość razy. Wybrać narzędzie **Duplicate Selection(s)** z paska narzędzi, lub nacisnąć klawisze CTRL+D. Upewnić się, że wyrównywanie do siatki jest wyłaczone (Snap To Grid na dolnym pasku narzędzi). Nie odznaczając zduplikowanego przycisku umieścić go (używając klawiszy kursora) bezpośrednio za pierwszym przyciskiem (ustalić wektor przesunięcia). Naciskając CTRL+D zduplikować przycisk odpowiednią ilość razy. Każdy następny przycisk będzie wyrównany względem poprzedniego.
- (d) Zmienić teksty na przyciskach za pomocą CTRL+L lub Special»Substitute Strings....
- 4. Zapisać nowo utworzone okno **Menu** wybierając **File»Save Window** lub naciskając **CTRL+S**.

#### 3.4. Tworzenie okna: Połączenia animacyjne

#### 3.4.1. Tworzenie nowego okna

Utworzyć okno Połączenia Animacyjne, które będzie zawierać kilka przykładowych połączeń animacyjnych ilustrujących wybrane możliwości tworzenia aplikacji w programie InTouch. W tym celu należy wykonać następujące kroki:

- 1. Aby utworzyć nowe okno należy wybrać **File»New Window** lub nacisnać **Ctrl+N**.
- 2. Pojawi się okno dialogowe Window Properties. Wprowadzić następujące parametry: Name: Połączenia animacyjne, Comment: Okno pozwala na testowanie połączeń animacyjnych, Window Type: Replace, Frame Style: Single, Title Bar: No, Size Controls: No, Dimensions: X Location = 0, Y Location = 62, Window Width =  $800$ , Window Height =  $433$ .
- 3. Z uwagi na dużą ilość obiektów umieszczonych w oknie, zostało ono podzielone na trzy części. W dalszej części ćwiczenia zostanie omówiony sposób utworzenia poszczególnych części okna:

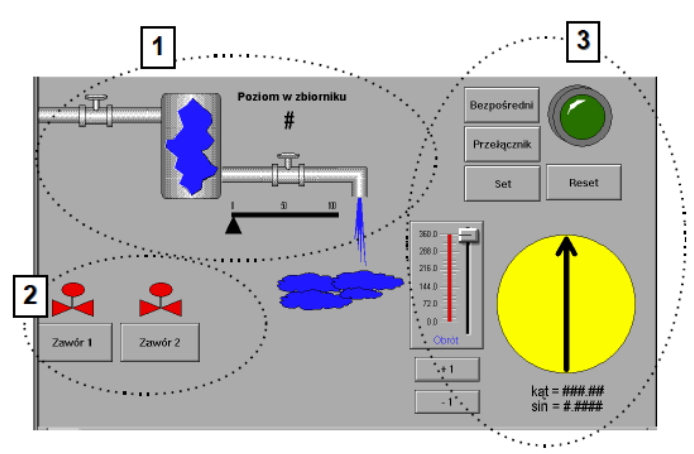

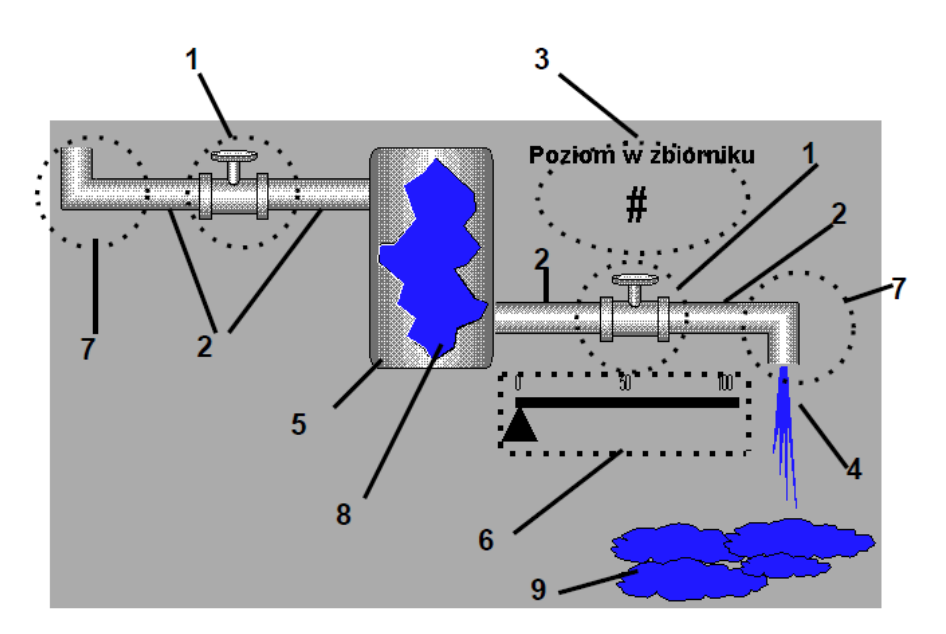

#### 3.4.2. Okno: Połączenia Animacyjne – Część 1

Aby utworzyć obiekty w części 1 okna **Połączenia Animacyjne** należy wykonać następujące kroki:

- 1. Obiekt 1. Wizard przedstawiający rysunek zaworu: Symbol Factory» Valves» Hand valve Horizontal. Uwaga: Obiekt znajduje się w bibliotece Symbol Factory w kategorii: Valves i nazywa się: **Hand valve – Horizontal**. Kliknąć na niego dwukrotnie aby umieścić go na oknie, a następnie przeskalować do odpowiednich rozmiarów.
- 2. Obiekt 2. Wizardy przedstawiające poziome rury: Symbol Factory»Pipes»Short horizontal pipe. Umieścić wizard w oknie i przeskalować proporcjonalnie do wielkości zaworu. Powielić przeskalowany obiekt używając kombinacji klawiszy Ctrl+D.
- 3. Obiekt 3. Dwa teksty: "Poziom w zbiorniku"  $i$  "#".
- 4. Obiekt 4. Wypełniony wielokąt (Polygon) imitujący spadającą i rozbryzgującą się ciecz.
- 5. Obiekt 5. Wizard przedstawiający zbiornik: Symbol Factory»Tanks»Tank 1. Przed wprowadzeniem obiektu na okno kliknąć przycisk **Options...** w bibliotece wizardów i zaznaczyć opcje Flip Horizontal i Flip Vertical. Odznaczyć opcję Keep Oryginal XY Proportions w celu umożliwienia rozciągania obiektu w edytorze programu InTouch. **Uwaga:** Aby zmienić parametry wizarda będąc już w oknie edytora programu InTouch należy kliknąć dwa razy na tym obiekcie.
- 6. Obiekt 6. Prostokat (Rectangle) o małej wysokości i dużej długość (imitujący skalę), trójkat (Polygon) jako suwak i trzy teksty " $0$ ", " $50$ " i " $100$ " (cyfry na skali).
- 7. Obiekt 7. Wizardy przedstawiające kolanka rury: Symbol Factory»Pipes»Right angle 2 i Symbol Factory»Pipes»Right angle 3. Umieścić wizardy na oknie, a następnie przeskalowac do odpowiednich rozmiarów. ´
- 8. Obiekt 8. Wizard przedstawiający otwór w zbiorniku: Symbol Factory»Tank Cutaways» **Jagged cut-away 1.** Zaznaczyć opcje umożliwiające swobodne skalowanie obiektu w edytorze programu InTouch. Umieścić wizard na zbiorniku.
- 9. Obiekt 9. Wizard przestawiający rozlaną ciecz lub chmury: Symbol Factory»Nature» Clouds. Zaznaczyć opcje umożliwiające swobodne skalowanie obiektu w edytorze programu InTouch. Umieścić wizard na zbiorniku.
- 10. Zapisać nowo utworzone okno **Data i Czas** wybierając **File»Save Window** lub naciskając CTRL+S.

## 3.4.3. Okno: Połączenia Animacyjne – Część 2

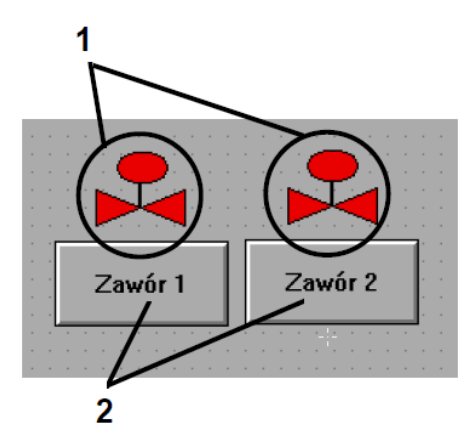

Aby utworzyć obiekty w części 2 okna Połączenia Animacyjne należy wykonać następujące kroki:

- 1. Obiekt 1. Rysunki zaworów złożone z: wielokąta (Polygon) wypełnionego kolorem czerwonym (UWAGA: zamknięcie wielokąta odbywa się przez dwukrotne kliknięcie lewym klawiszem myszki), pionowej linii prostej (H/V Line) oraz elipsy (Ellipse) wypełnionej kolorem czerwonym. Elipsę i linię należy wyrównać względem pionowej linii środkowej (Align Center). Obiekt należy narysować tylko jeden raz, utworzyć z niego symbol (Make Symbol), a następnie powielić (Duplicate).
- 2. Zapisać nowo utworzone okno **Data i Czas** wybierając **File»Save Window** lub naciskając CTRL+S.

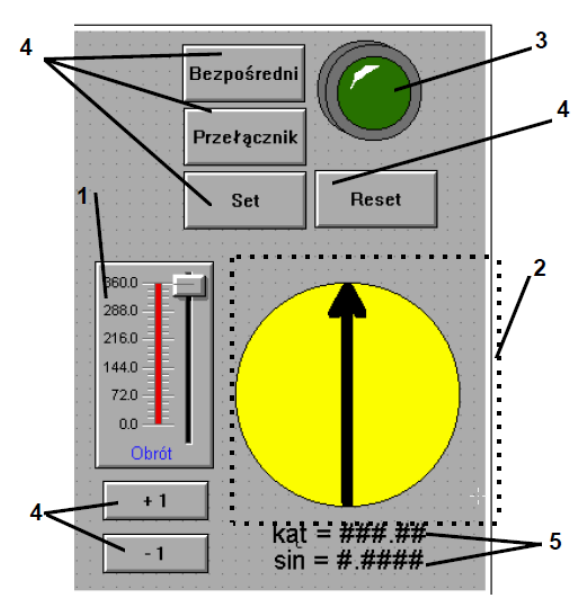

#### 3.4.4. Okno: Połączenia Animacyjne – Część 3

Aby utworzyć obiekty w części 3 okna **Połączenia Animacyjne** należy wykonać następujące kroki:

- 1. Obiekt 1. Wizard (Sliders» Vertical Slider). Zmienić tekst obiektu na: Obrót (zmiana następuje poprzez dwukrotne kliknięcie i edycję parametru Label). Zmienić opcje: Slide Ran**ge** (zakres wartości wyświetlanych na skali suwaka): Minimum = 0, Maximum = 360, Tick Marks (kreski na skali suwaka – wartości na skali suwaka, przy których ma być wyświetlana mała kreska oraz wartość liczbowa): Major Divisions = 4.
- 2. Obiekt 2. Obiekt składający się z : koła (Ellipse), linii pionowej (H/V Line) i wielolinii (Polyline) jako grotu strzałki, wyrównanych względem punktów środkowych (Align CenterPoints), linie są pogrubione.
- 3. Obiekt 3. Wizard (Lights»Tube Light)
- 4. Obiekt 4. Przyciski (Button)
- 5. Obiekt 5. Teksty " $k a t = # # + #$ " i " $sin = # + #$ ". Teksty posłużą do wyświetlania wartości kąta obrotu strzałki i sinusa kąta obrotu strzałki.
- 6. Zapisać nowo utworzone okno Data i Czas wybierając File»Save Window lub naciskając CTRL+S.